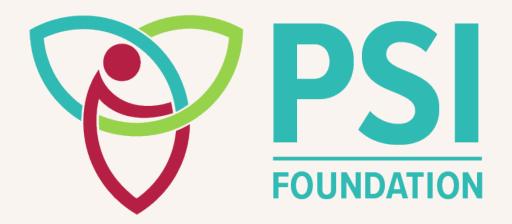

# **SmartSimple GMS Instruction Manual**

Reviewer

## **TABLE OF CONTENTS**

- GENERAL INFORMATION & RESOURCES
- LOGIN SCREEN
- REVIEWER PORTAL
- ASSIGNED REVIEWS
- COMPLETING A REVIEW
- COMPLETED REVIEWS

## **GENERAL INFORMATION & RESOURCES**

SmartSimple Grants Management System (GMS) allows reviewers to view applications and complete and submit assigned reviews.

## **Support:**

Please contact PSI staff if you encounter any issues. PSI can be reached at <a href="mailto:psif@psifoundation.org">psif@psifoundation.org</a>.

## **LOGIN SCREEN**

#### **Login Credentials:**

The login page is located at <a href="https://psifoundation.smartsimple.ca/">https://psifoundation.smartsimple.ca/</a>

If you are a first-time reviewer, credentials will be sent to you by PSI when you agree to review. If you have previously completed a review for PSI using SmartSimple, you may login with your email and previous password.

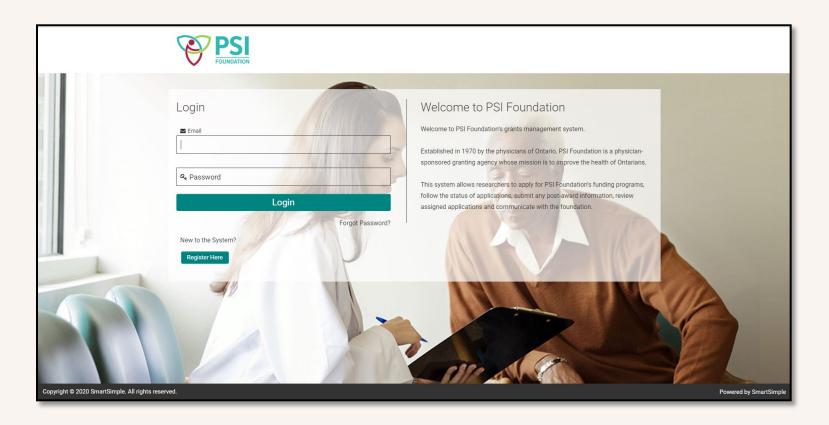

## **REVIEWER PORTAL**

Upon logging in, you will arrive at your Reviewer Portal as seen below. From here you can edit your profile, view reviews assigned to you, and view reviews you have previously completed.

New users are advised to change their password after logging in the first time. This can be completed by clicking on the circle with your initial located in the top right corner and choosing change password.

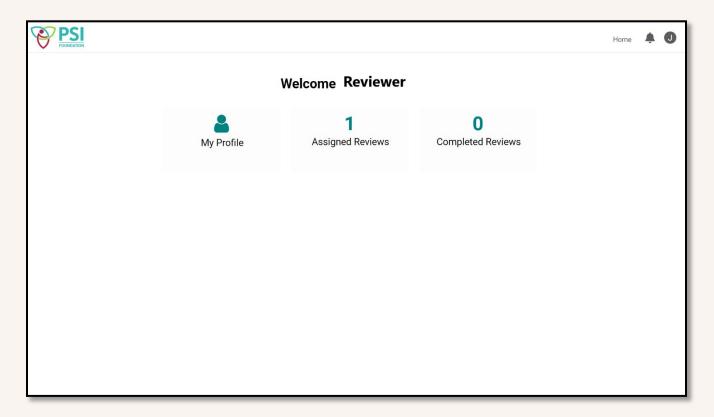

# **ASSIGNED REVIEWS**

If you choose assigned reviews, you will see a listing of all reviews currently assigned to you and pending completion. The deadline for submission of your review is visible here. You can select 'Open' to view.

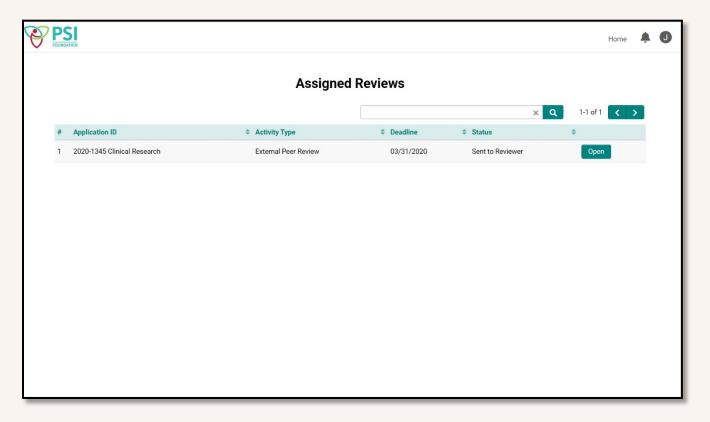

## **COMPLETING A REVIEW**

Once you have opened a review to complete, you will see a page as below with options to view the application summary (pictured) or the review form. You may also choose to view the application in PDF form by clicking on the button at the top marked 'PDF of Application Summary'.

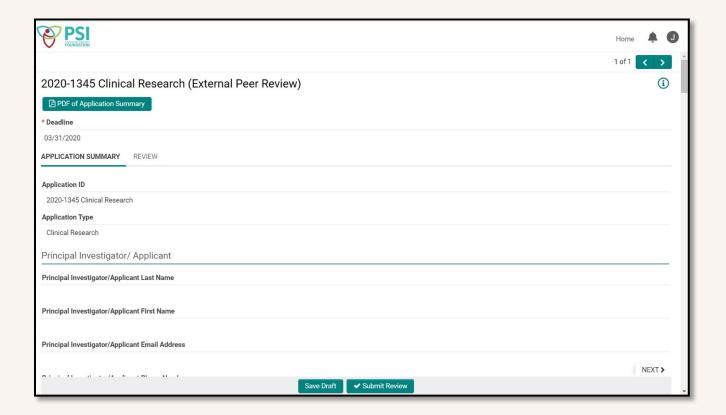

If you choose 'REVIEW', you will see the questions you will need to answer in order to complete your review. This includes a numerical score for both Scientific Quality and Clinical Relevance for which you can view a rating description. Each item marked with a red star will need to be completed in order to submit your review. Once you have completed your review, you may select the Submit Review button at the bottom. You will receive an email acknowledging receipt of your review.

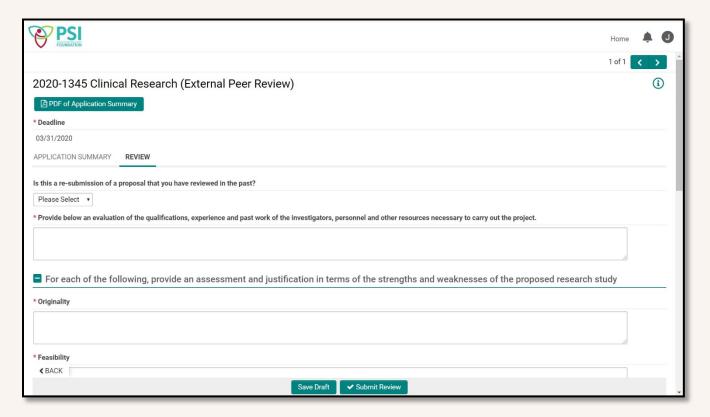

## **COMPLETED REVIEWS**

Once you have submitted your review, you may return to the home page (select Home in the top right corner) where your review has now moved into the Completed Reviews section, where you are able to view if you choose.

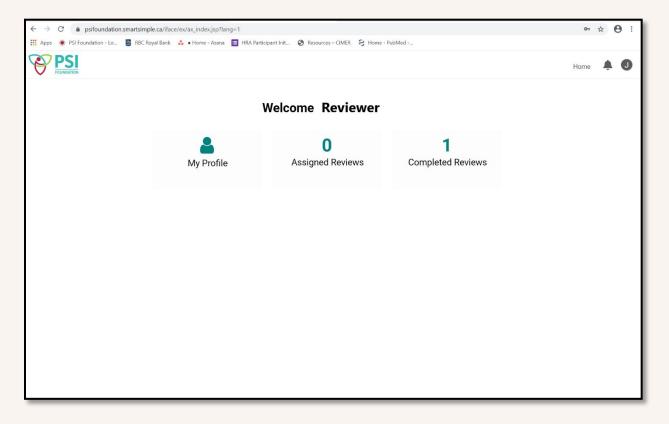